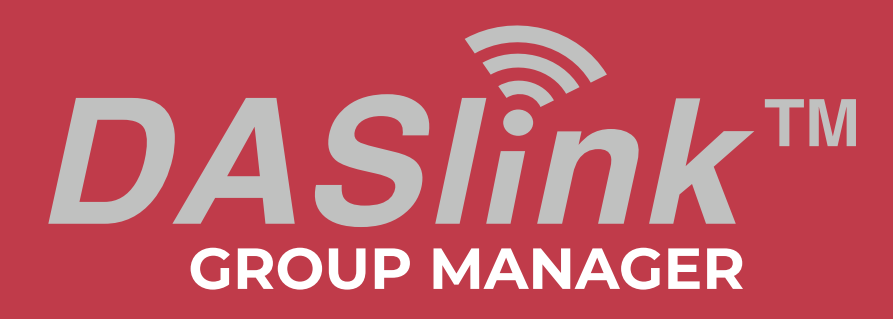

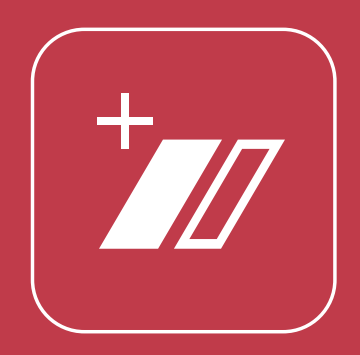

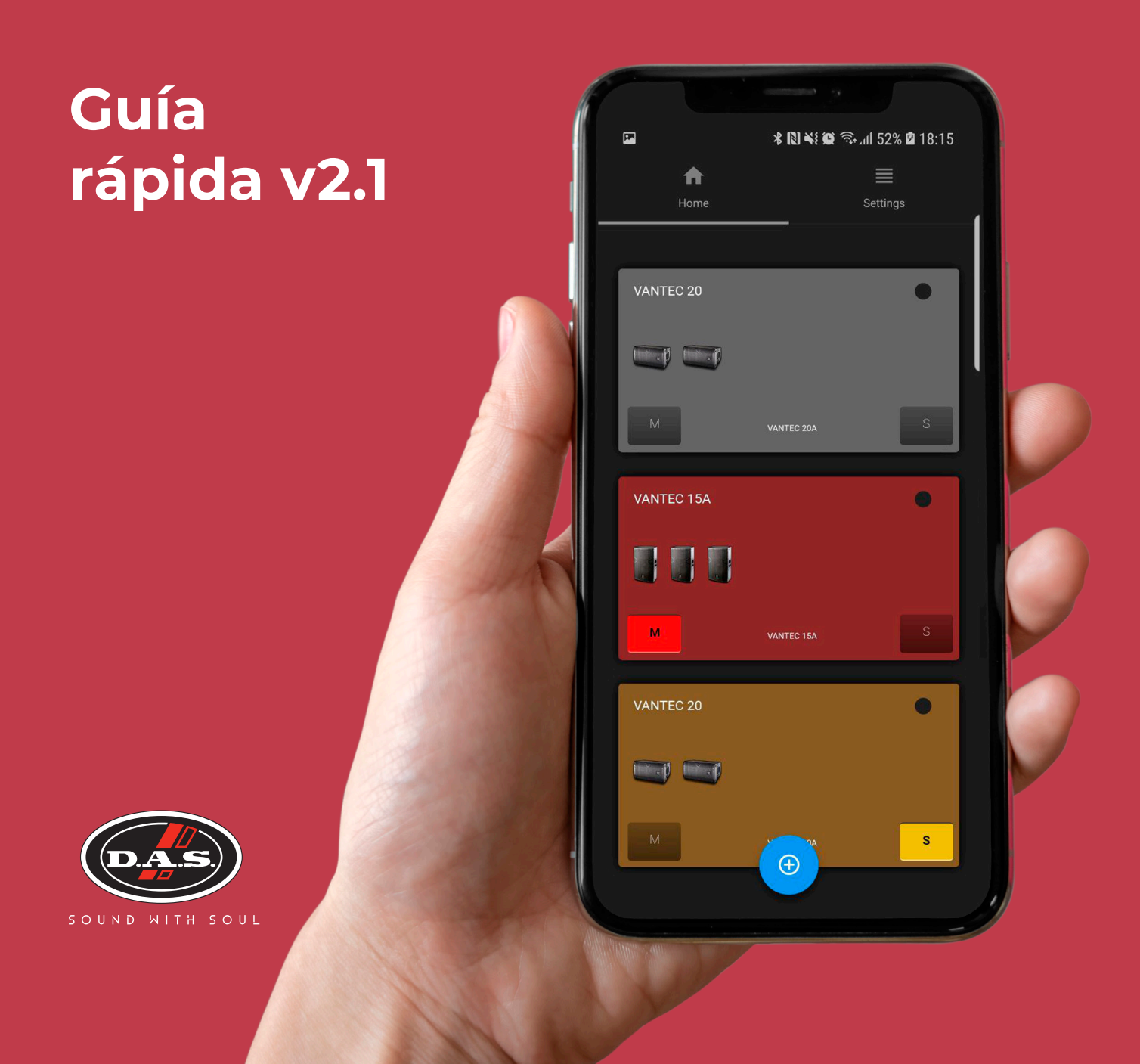

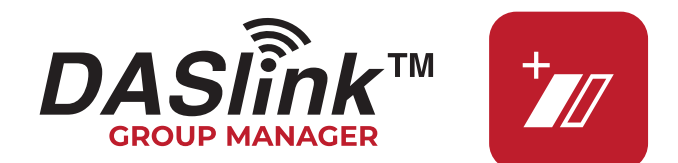

La aplicación DASlink Grup Manager permite agrupar distintos sistemas de sonido compatibles y controlar sus parámetros de manera simultánea e inalámbrica. DASlink GM es compatible con Altea 712A/715A y Vantec 12A/15A/215A/20A

# **Configura tu sistema de sonido**

Para comenzar a utilizar la aplicación con tus sistemas es imprescindible que lo configures previamente. Para ello, es necesario:

- **1.** Entrar en las opciones del sistema pulsando el encoder ubicado en el panel del sistema.
- **2.** Desplazarse hasta la opción 'WIRELESS AUDIO'.

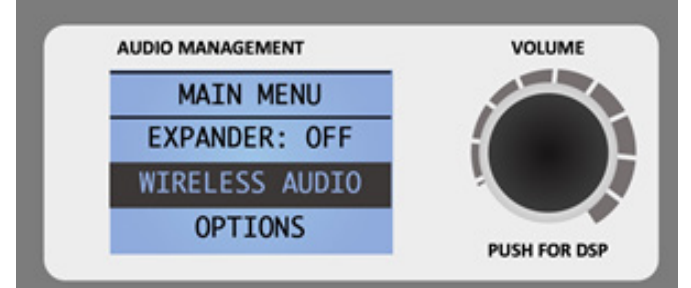

**3.** Para habilitar la conexión es necesario crear un nuevo link.

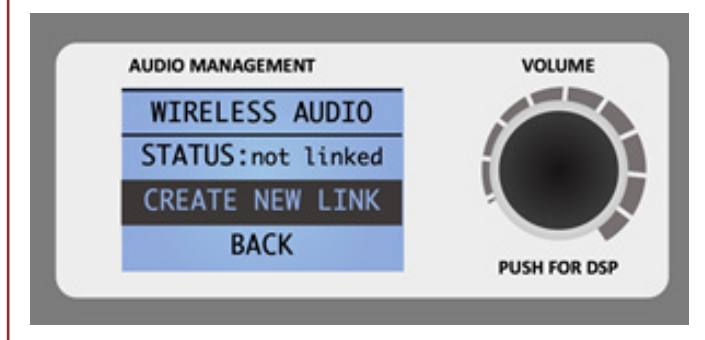

**4.** Finalmente seleccionar un nuevo link 'DASlink'.

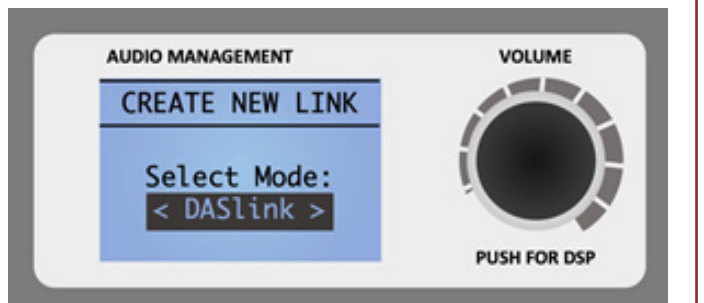

**5.** El sistema ya está listo para usarlo junto con DASlink GM.

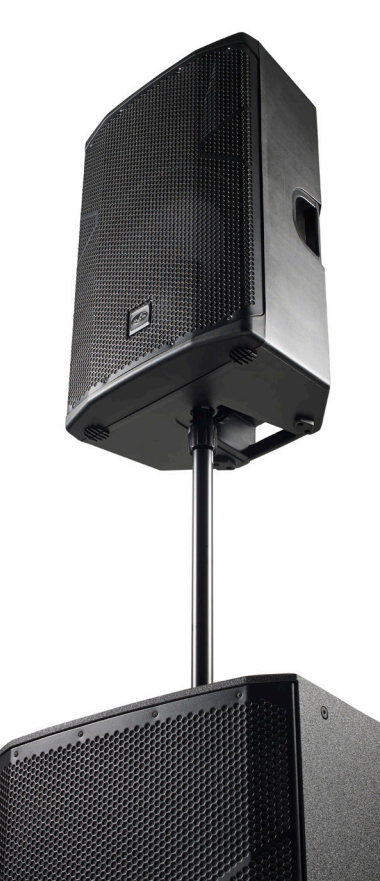

# **DASlink Group Manager**

## **1. Abrir la aplicación.**

#### **2. Crear grupos**

El primer paso es la creación de nuevos grupos mediante el botón azul  $\Theta$  de la parte inferior de la pantalla.

En la ventana que se abre es necesario definir el nombre del grupo y el modelo de los sistemas que se quieren incluir.

Una vez creados los grupos que se necesiten, el siguiente paso es añadir los sistemas de sonido.

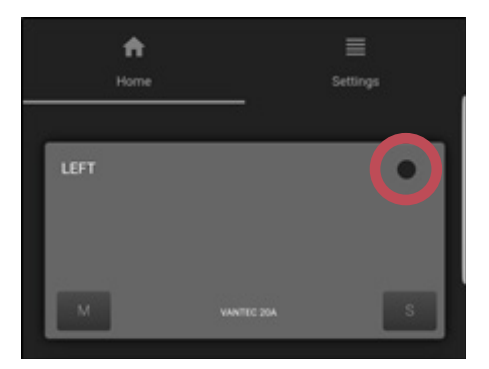

Si se quiere eliminar o renombrar un grupo es necesario tocar el botón circular situado en la parte superior derecha del grupo desde el panel principal.

Tocando el nombre del grupo se accede a su configuración. Una vez dentro, para añadir dispositivos, es necesario tocar el botón Add Device situado en la parte superior derecha. Una vez los sistemas estén correctamente añadidos al

<sup>1</sup> Debido a que los parámetros varían de un modelo a otro, los grupos creados solo pueden incluir sistemas del mismo modelo.

Se abre una ventana desplegable y se empieza a buscar sistemas visibles.

• En la columna de la izquierda se encuentran los sistemas de sonido disponibles para conectar.

• En la columna de la derecha se irán situando los dispositivos añadidos.

Para añadir los altavoces encontrados basta con tocar el nombre de cada uno y se iniciará el proceso de conexión.

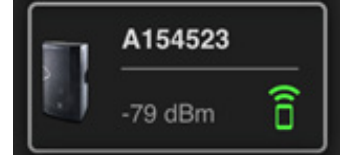

Mediante la función identify es posible hacer parpadear el LOGO situado en la parte frontal del sistema antes de incluirlo en el grupo.

Los sistemas deben estar actualizados a la última versión de firmware FW 3.21. En caso contrario la aplicación indicará a dar paso a la actualización de los mismos mediante la aplicación DASlink disponible para Android e iOS. Los pasos a seguir para actualizar los sistemas se describen en este video https://youtu.be/bIf3dnu1aNs

grupo, la conexión se realiza de manera automática, solicitando confirmación al usuario cada vez que se abre un grupo.

Available  $\overline{C}$ Added to: ALTEA Devices 712A A1545875 A1545875 ົາ -79 dBm -79 dBm A1545875 A154523 ิกิ -79 dBm -79 dBm A1545875 A1545CC ີຄ -79 dBm -79 dBm A154523 A15458BB â  $-79$  dBm -79 dBm A154523 â -79 dBm A154523 â -79 dBm

Close

ิกิ

â

ิกิ

合

## **3. Configuración de parámetros**

Una vez creados los grupos y añadidos los sistemas, ya es posible controlarlos a distancia. El sistema de control se divide principalmente en dos secciones.

### **Panel CONTROL Panel VIEW**

En panel de control encuentran los distintos parámetros presentes en los sistemas de sonido que forman el grupo.

Los parámetros disponibles son:

- Gain
- Presets
- 3-band EQ
- Number of Units
- High Pass Filter

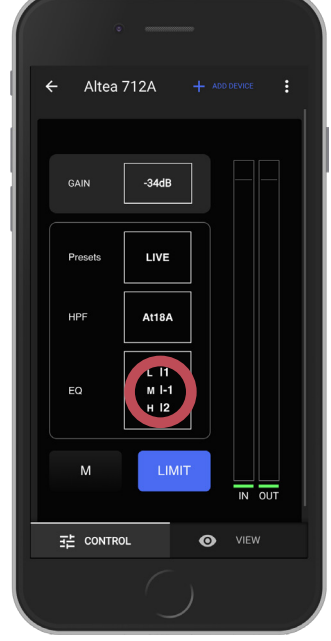

Cuando se modifica algún parámetro, éste se **cambiará en todos** los sistemas del grupo de manera **simultánea.**

Además de la configuración de los parámetros mediante la aplicación DASlink GM, es posible monitorizar a tiempo real los VU metros de los sistemas. Para activarlo es necesario especificar el sistema que se quiere monitorizar desde la pestaña VIEW, como se indicará posteriormente.

2 Los parámetros varían dependiendo el modelo del sistema. 3 Solo en Vantec 20A.

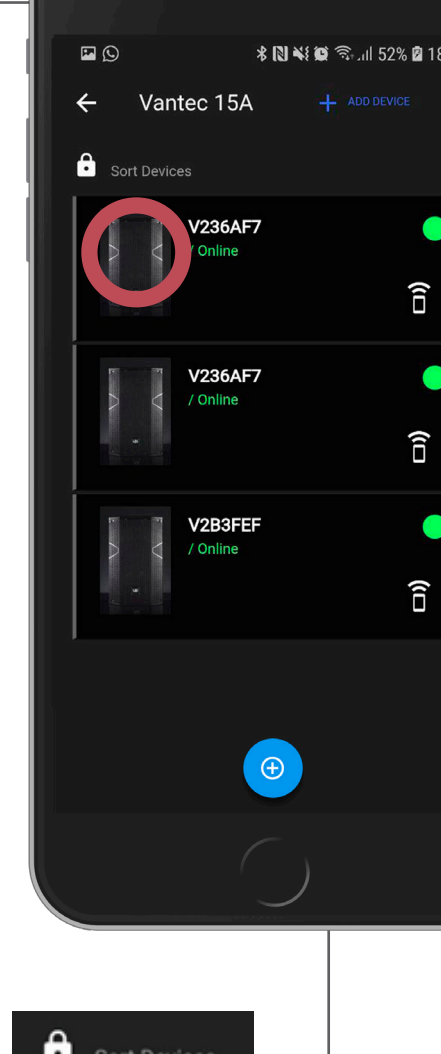

La ganancia individual está enlazada a la ganancia de grupo. Si se modifica la ganancia de grup ésta afectará, de manera relativa, a la individual.

En el panel VIEW se observan los dispositivos incluidos en el grupo.

Tocando la imagen del sistema se puede modificar de manera individual la ganancia y el parámetro 'Throw' de cada sistema.

**DEVICE GAIN** 

 $4 dB$ 

**DEVICE THROW** 

Mid-S

A)

GROUP GAIN: 4 dB

 $\ominus$ 

La vista VIEW permite observar el orden específico de los sistemas, esto es especialmente interesante cuando se trabaja con configuraciones Line Array. El ordenamiento de los sistemas está bloqueado por defecto, para desbloquearlo basta con pulsar en Sort Devices.

De esta manera se puede hacer coincidir el orden real de los sistemas con el que se tiene en la aplicación.

**Tip**: El usuario puede hacer uso de la función identify para identificar el sistema que se quiere ordenar.

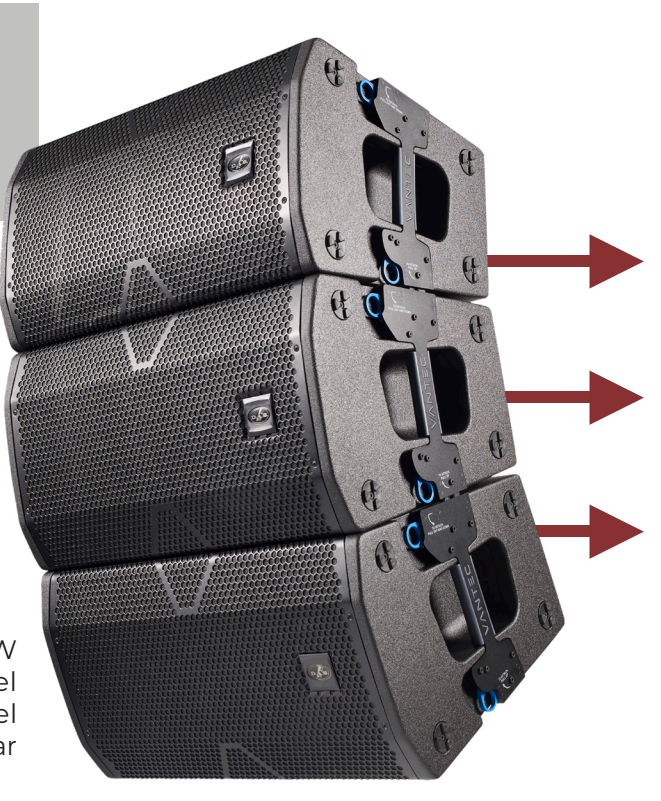

Desde la pestaña VIEW se puede seleccionar el sistema de sonido en el que se quiere monitorizar el nivel de señal.

Para ello es necesario tocar el botón circular situado en la parte superior derecha y seleccionar Vumeters ON. De esta manera se visualizará el nivel de señal tanto en la vista VIEW como en la vista CONTROL.

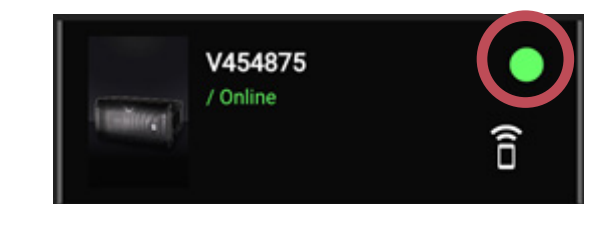

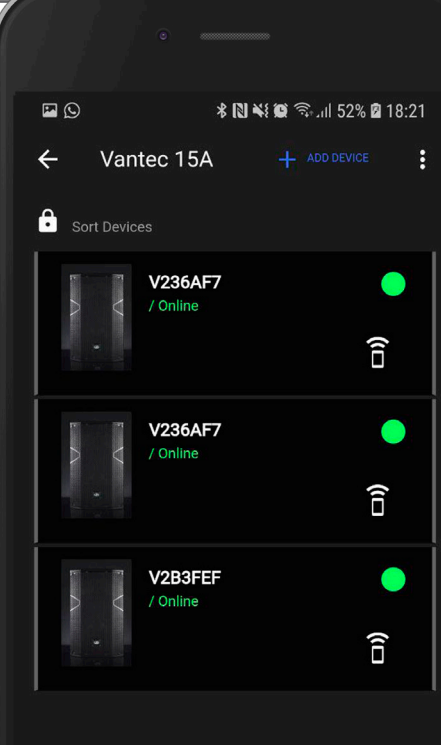

 $\Theta$ 

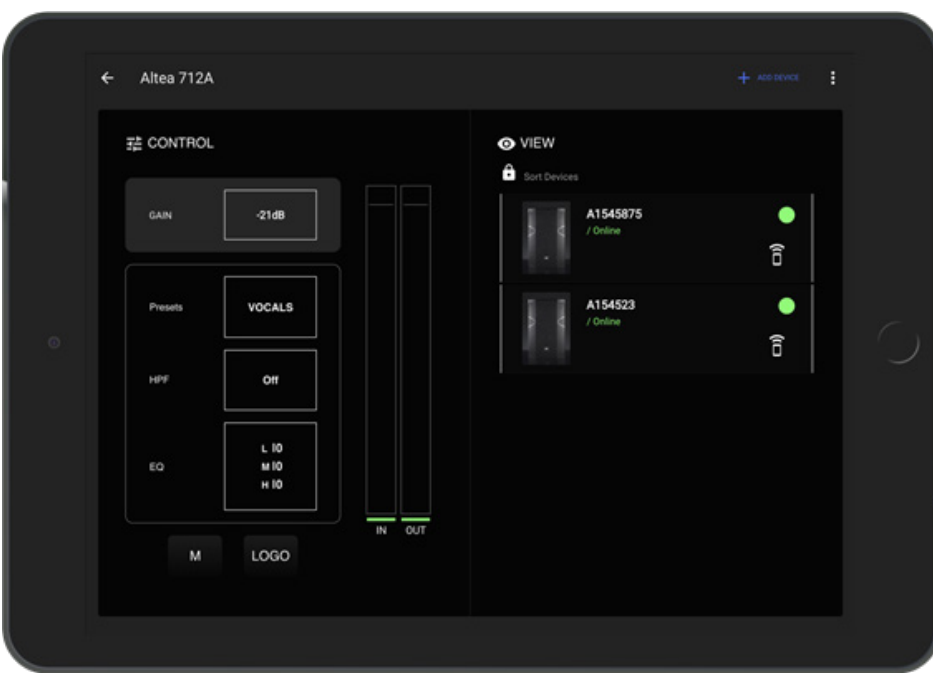

En la versión de tablets la vista CONTROL y VIEW se ven de manera simultánea.

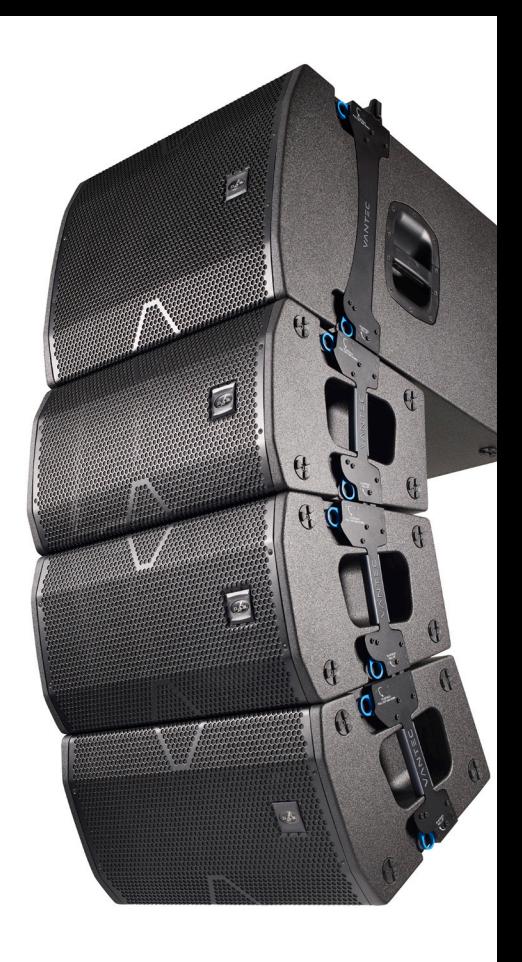

Desde el panel principal de DASlink GM es posible silenciar grupos mediante el MUTE y el SOLO de cada grupo.

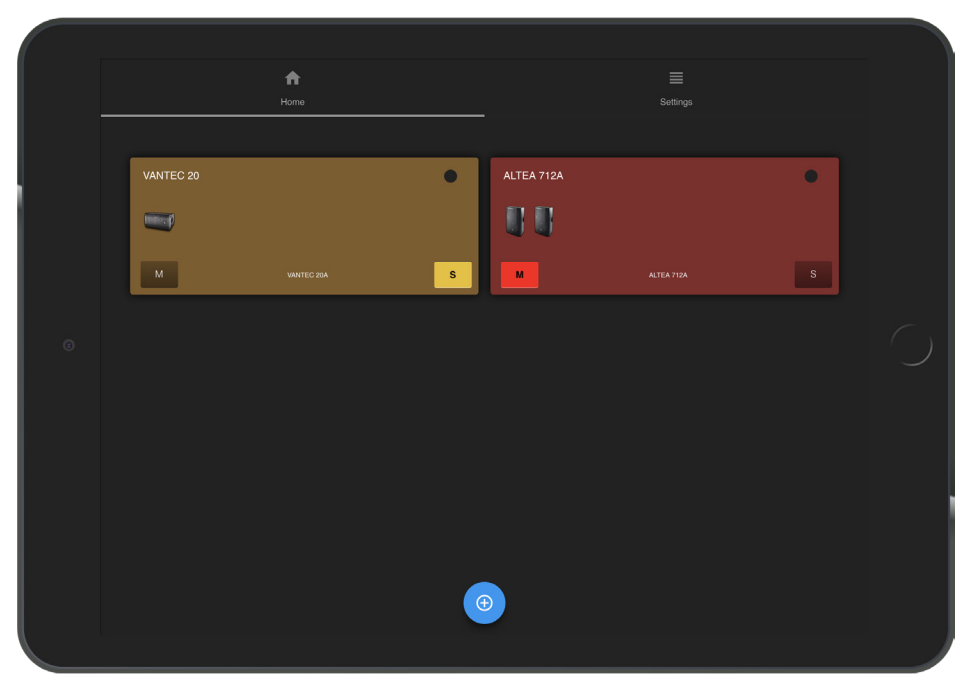

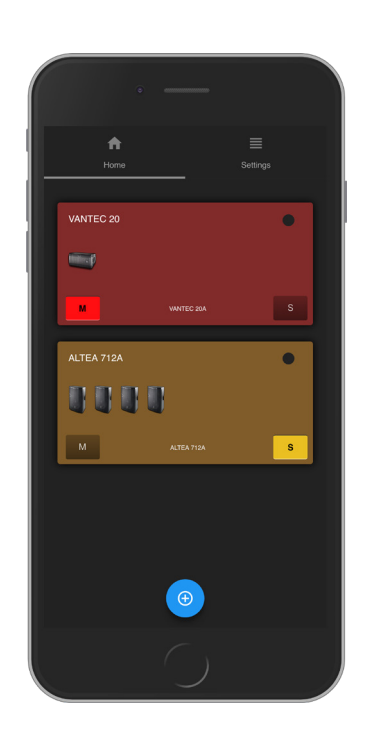

#### **4. Otras opciones**

Para ello es necesario tocar el botón circular situado en la parte superior derecha y seleccionar Vumeters ON. De esta manera se visualizará el nivel de señal tanto en la vista VIEW como en la vista CONTROL.

Desde el grupo **GENERAL SETTINGS** es posible modificar distintos parámetros de manera global, es decir, afectando a todos los grupos.

El modo **DEMO** permite al usuario experimentar añadiendo sistemas virtuales a los grupos creados. Cada grupo tiene una sección donde el usuario puede modificar el **nombre** y el **delay4**.

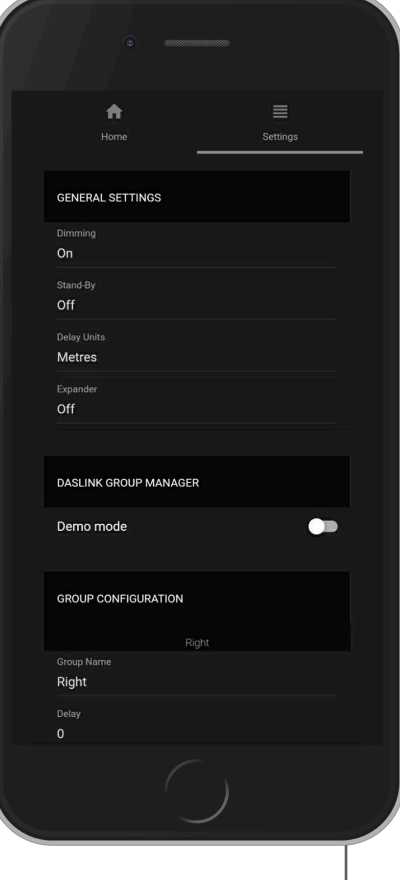

4 Solo en los modelos que tengan el parámetro delay.

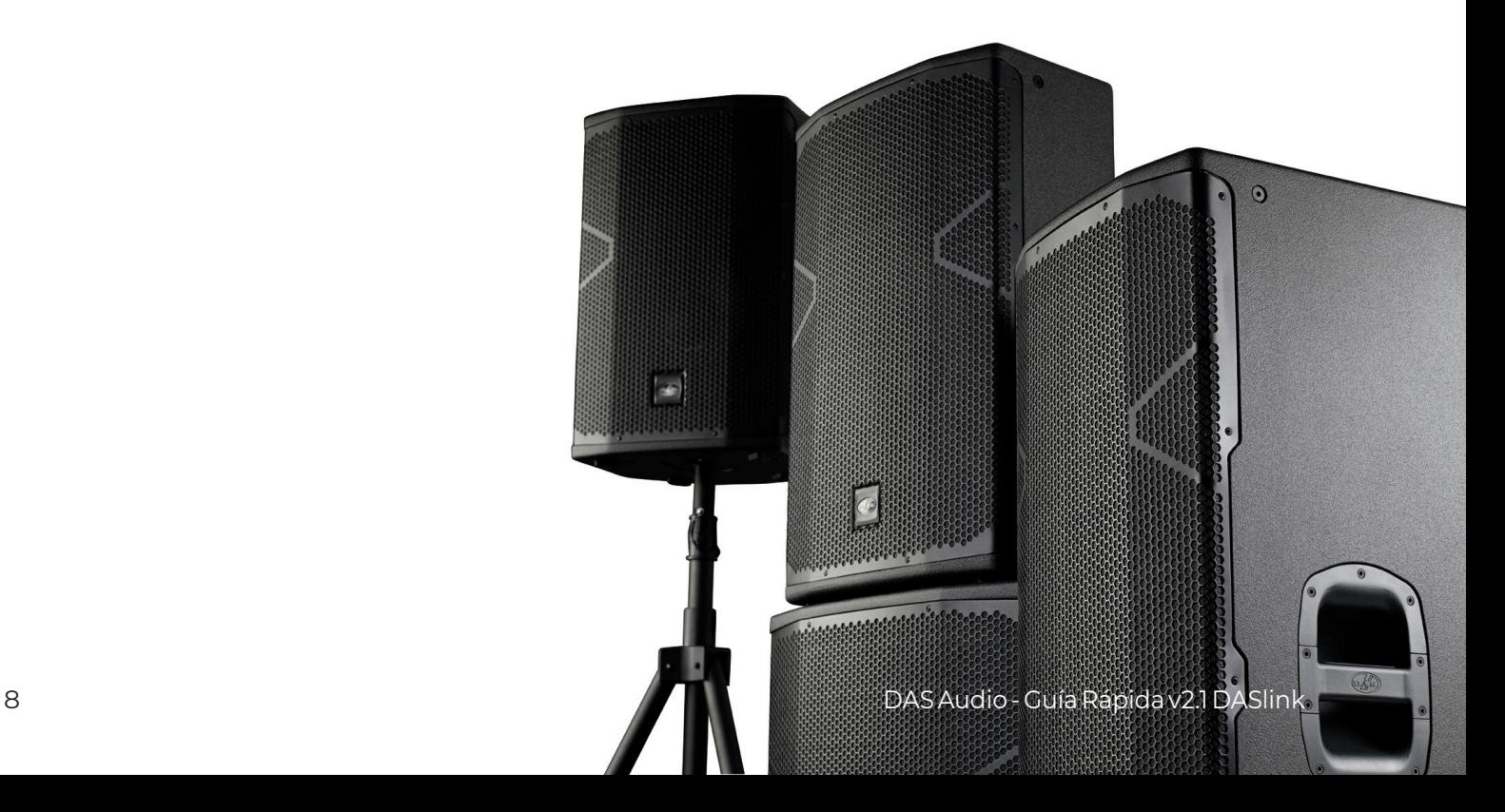

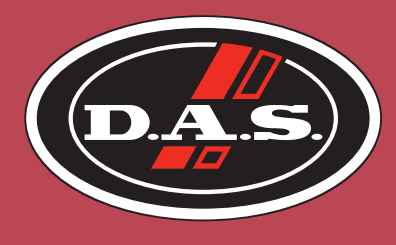

SOUND WITH SOUL

#### **www.dasaudio.com**

<u> and a stationary of the station</u>

**DAS Audio Group, S.L.**

C/ Islas Baleares, 24 46988 Fuente del Jarro Valencia - Spain Tel. +34 961 340 860

**DAS Audio of America, Inc.**

6900 NW 52nd Street Miami, FL 33166 - USA Toll Free: 1 888 DAS 4 USA

**DAS Audio Asia PTE. LTD.**

9 Ternasek Boulevard, Suntec City Tower2,31/F Singapore 038989 Tel. +65 6559 6200

#### **DAS do Brasil**

Rua Dos Andradas, 382 SL Santa Efigênia, Säo Paulo Brasil CEP. 01208-000 Tel. +551133330764

#### **DAS Audio China**

Han Kou Road, 309, Office 302 Huang Pu District 200001 Shanghai | China Tel. +862 151 690 869